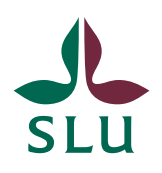

Sveriges lantbruksuniversitet Swedish University of Agricultural Sciences

**Ledningskansliet/Air** Patrik Spånning Westerlund, arkivarie

**SNABBGUIDE** SLU ID: SLU.ua.2022.2.1.1.IÄ-1

2022-04-12

## Snabbguide för validering av Edusign samt inställningar i Adobe Acrobat

1. Innan filer som signerats med någon form av e-underskrift laddas upp i Public 360 behöver signaturen valideras för att säkerställa att den är giltig vid tidpunkten för registrering.

Den här lathunden förklarar hur du validerar signaturer via Edusign. Även olika former av e-underskrifter som SLU får in från externa motparter behöver valideras, men hur det görs varierar beroende på tjänst. Hur man skriver under med Edusign förklaras i en annan snabbguide.

En fil som skrivits under i eduSign får tillägget "signed" i filnamnet.

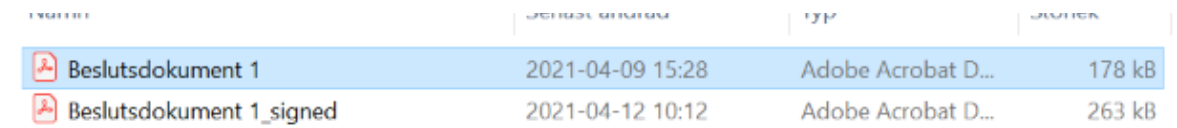

2. För att validera filen, gå in på<https://validator.edusign.sunet.se/> och klicka på **Bläddra**. Ingen inloggning krävs för att validera en signatur. Även externa parter kan validera dokument som SLU har skrivit under via denna sida.

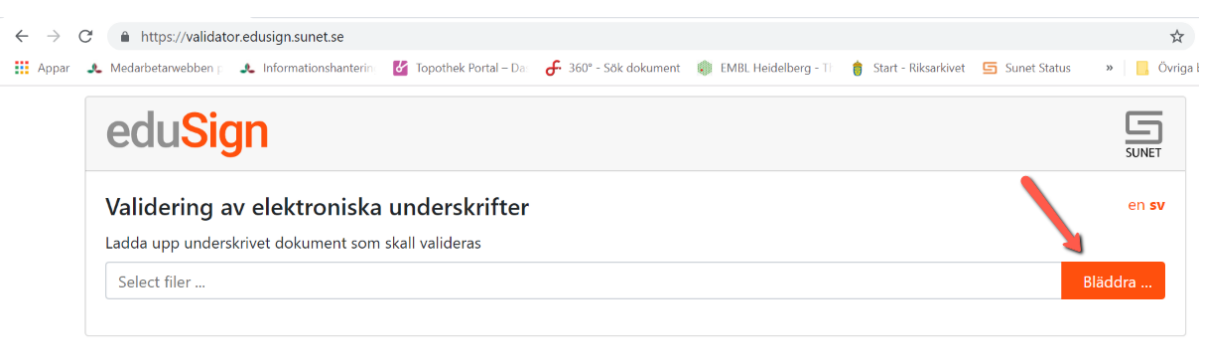

3. Du får nu upp ett utforskarfönster, där du kan välja vilken fil du vill validera. Det går bara att validera en fil i taget. Klicka på **Öppna**.

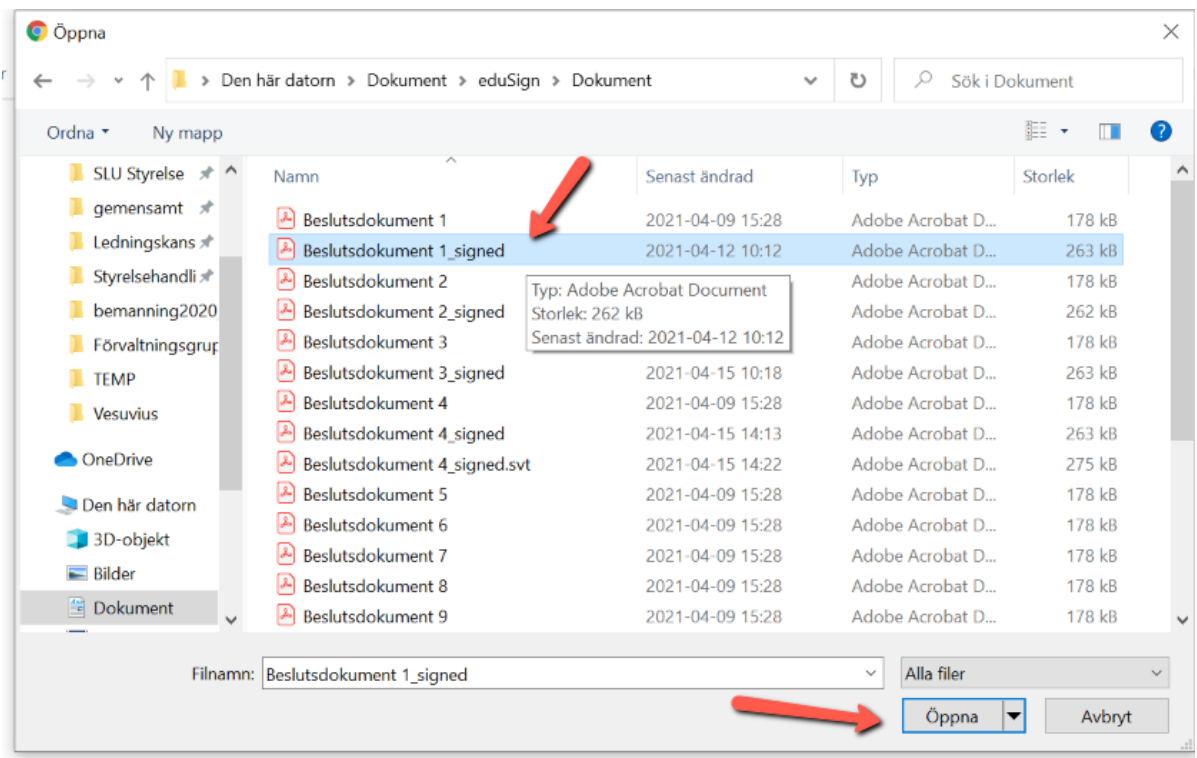

4. Klicka sedan på **Ladda upp**.

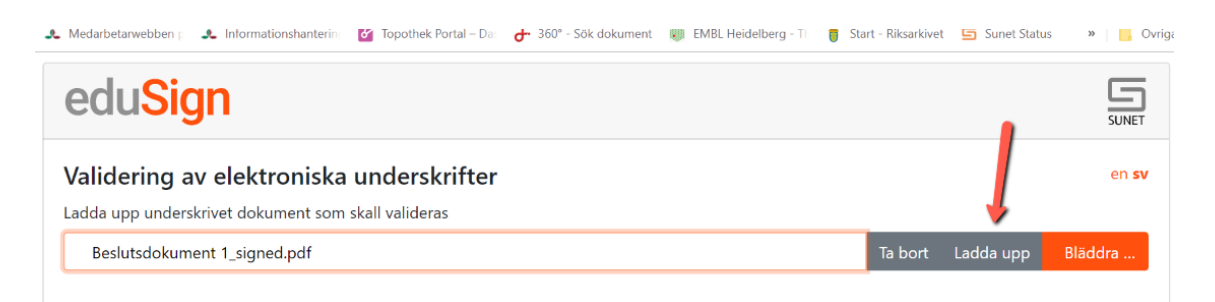

5. Så här ser det ut vid en godkänd validering.

1. Här framgår att alla underskrifter på dokumentet är giltiga. I det här fallet finns bara en underskrift, om det finns flera underskrifter på dokumentet så visas de efter varandra.

2. Om det finns flera underskrifter är det bara den sista underskriften i ordningen som har texten "Underskriften täcker hela dokumentet".

Validering av elektroniska underskrifter

3. Inloggningen för den som skrivit under, här kan du skilja medarbetare åt om de har samma namn.

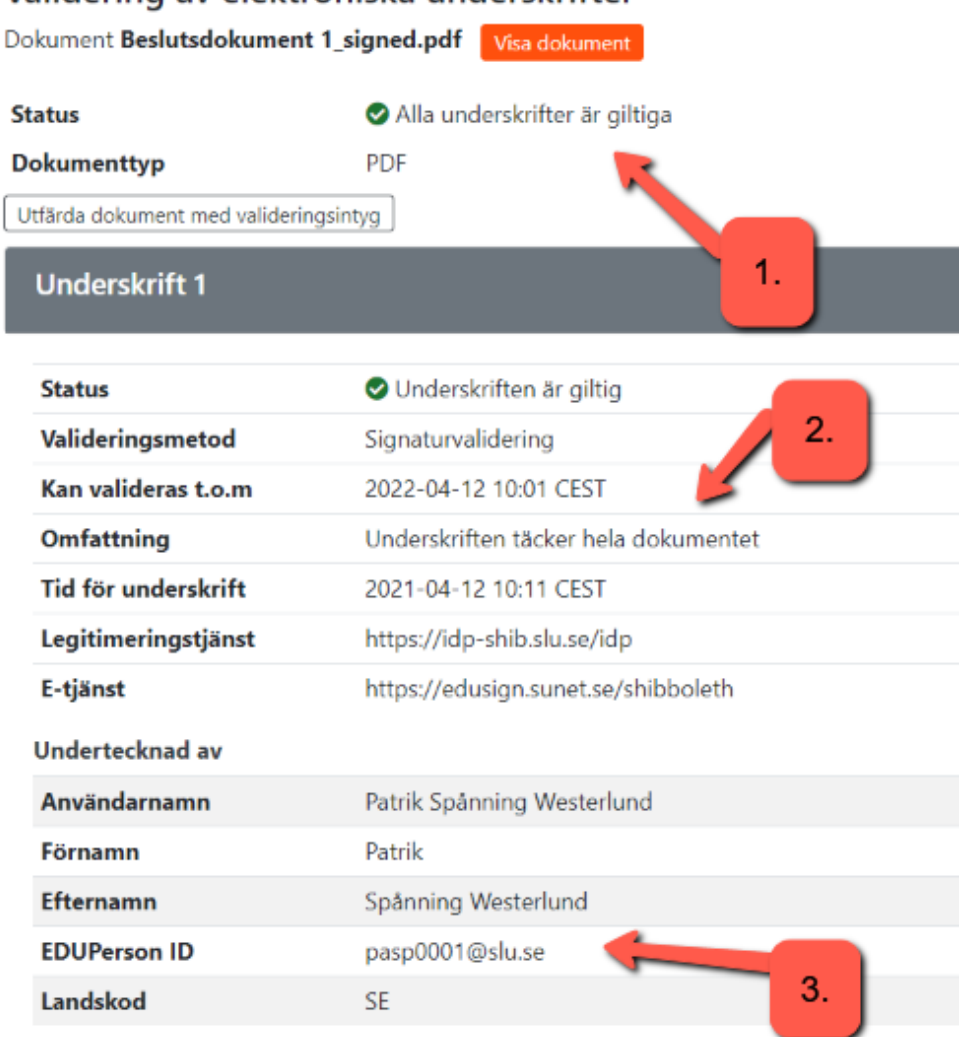

6. Om allt ser bra ut, klicka på **Utfärda dokument med valideringsintyg**.

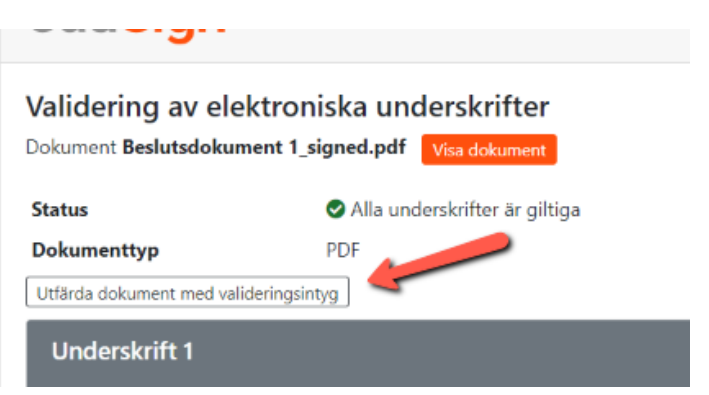

7. En fil med valideringsintyg laddas ned till datorn. Den har fått tillägget ".svt" i slutet av filnamnet. Filen hamnar vanligen i mappen **Hämtade filer**, beroende på vilka inställningar du har på datorn. Det är den filen du ska ladda upp i Public 360.

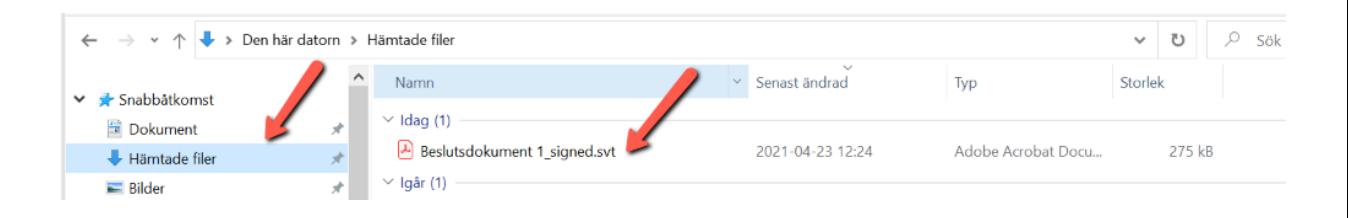

8. Valideringsintyget syns inte på signatursidan, men visas i signaturpanelen i Adobe Acrobat, efter underskrifterna.

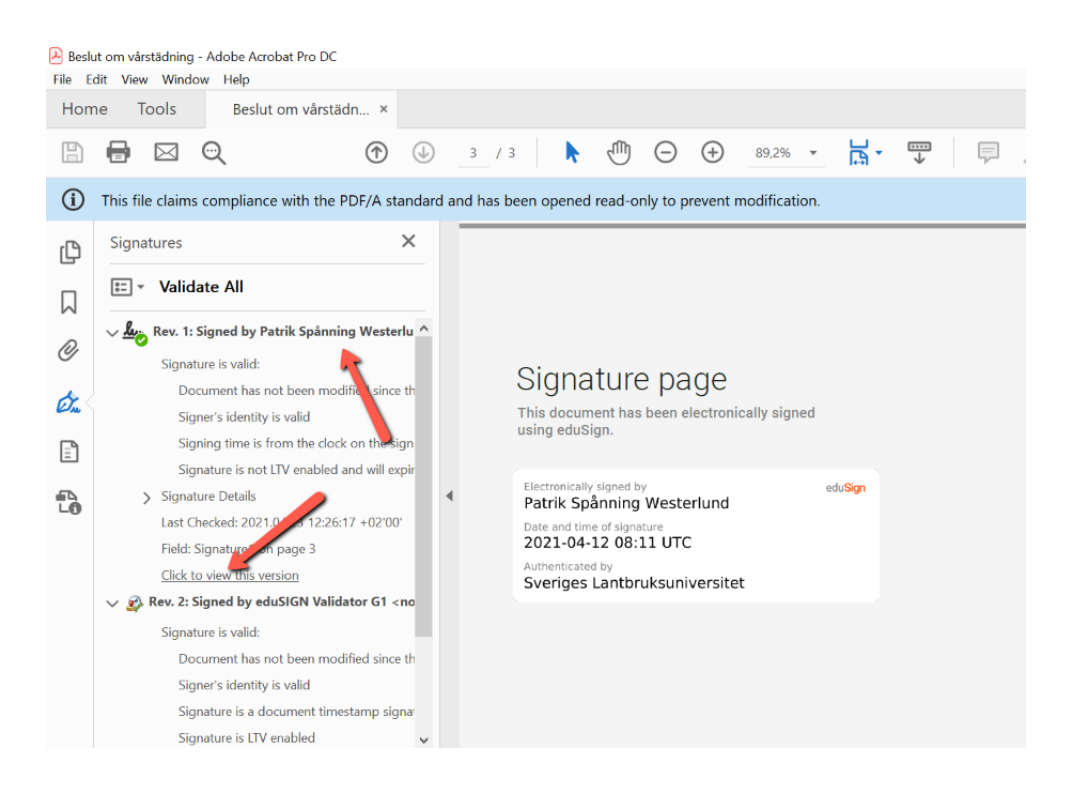

9. Du kan behöva göra en inställning i Adobe Acrobat för att signaturerna ska visas korrekt när du öppnar filen. Öppna signaturpanelen.

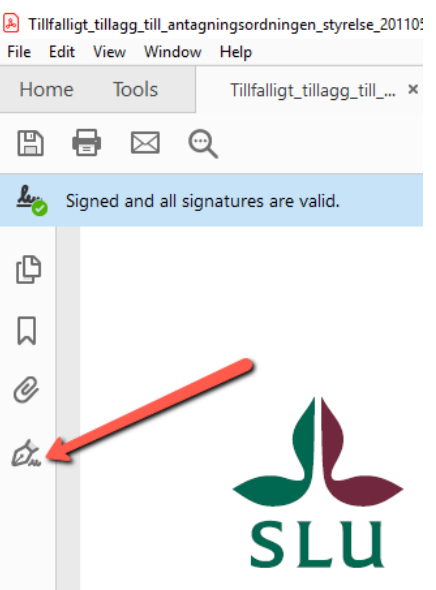

10. Expandera signaturen samt även raden **Signature Details** och klicka på **Certificate Details**.

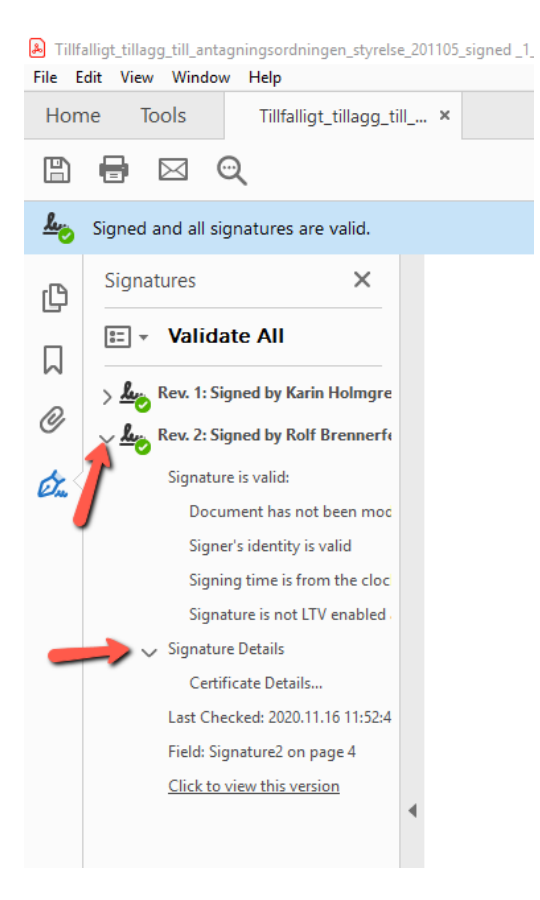

11. Markera det översta certifikatet i vänstra kolumnen och klicka sedan på fliken **Trust** i högra kolumnen.

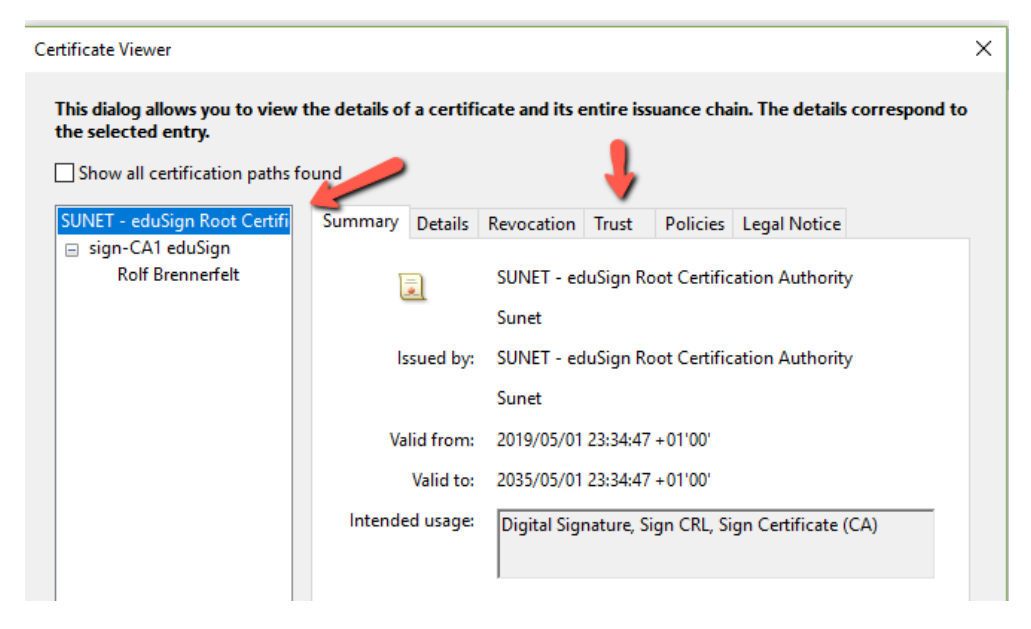

12. Klicka på **Add to Trusted Certificates** och bekräfta i de efterföljande dialogrutorna.

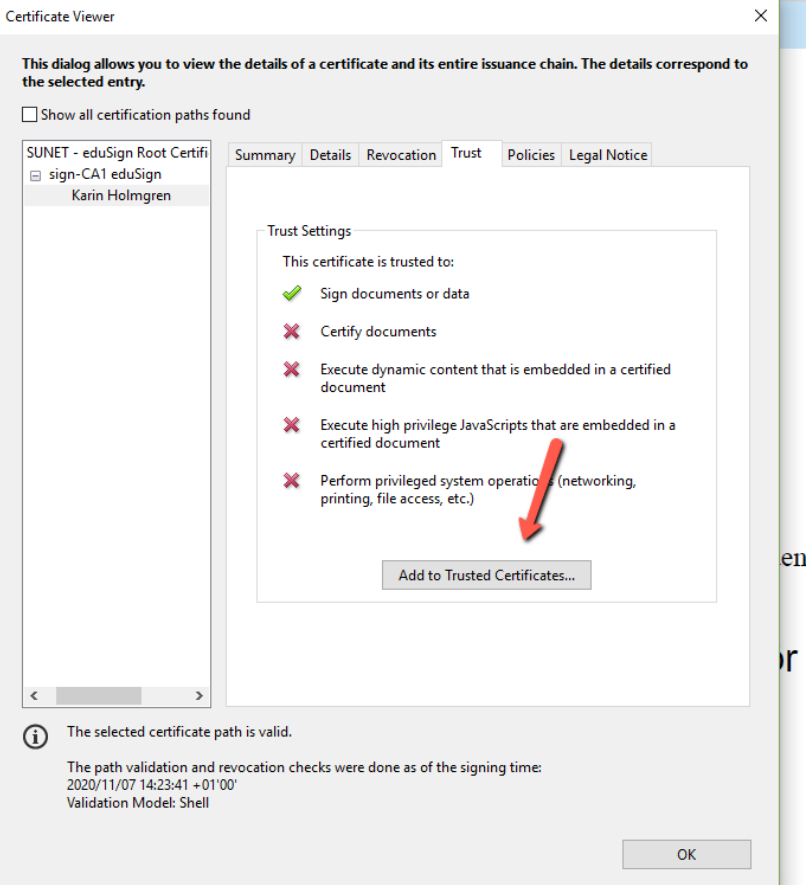

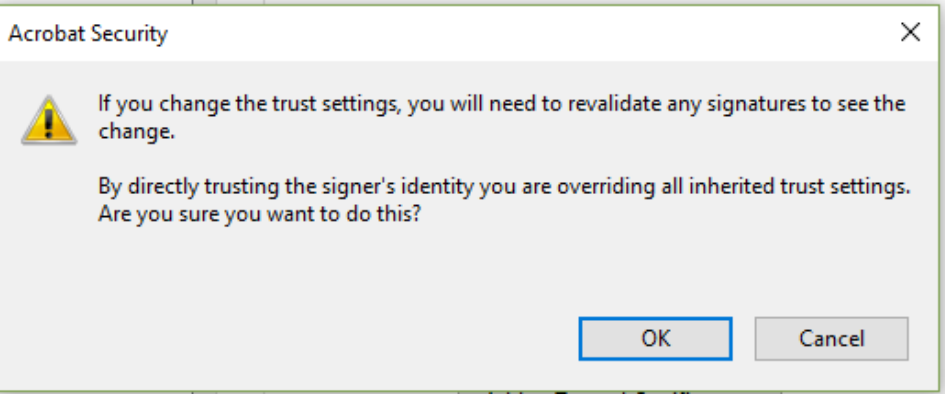

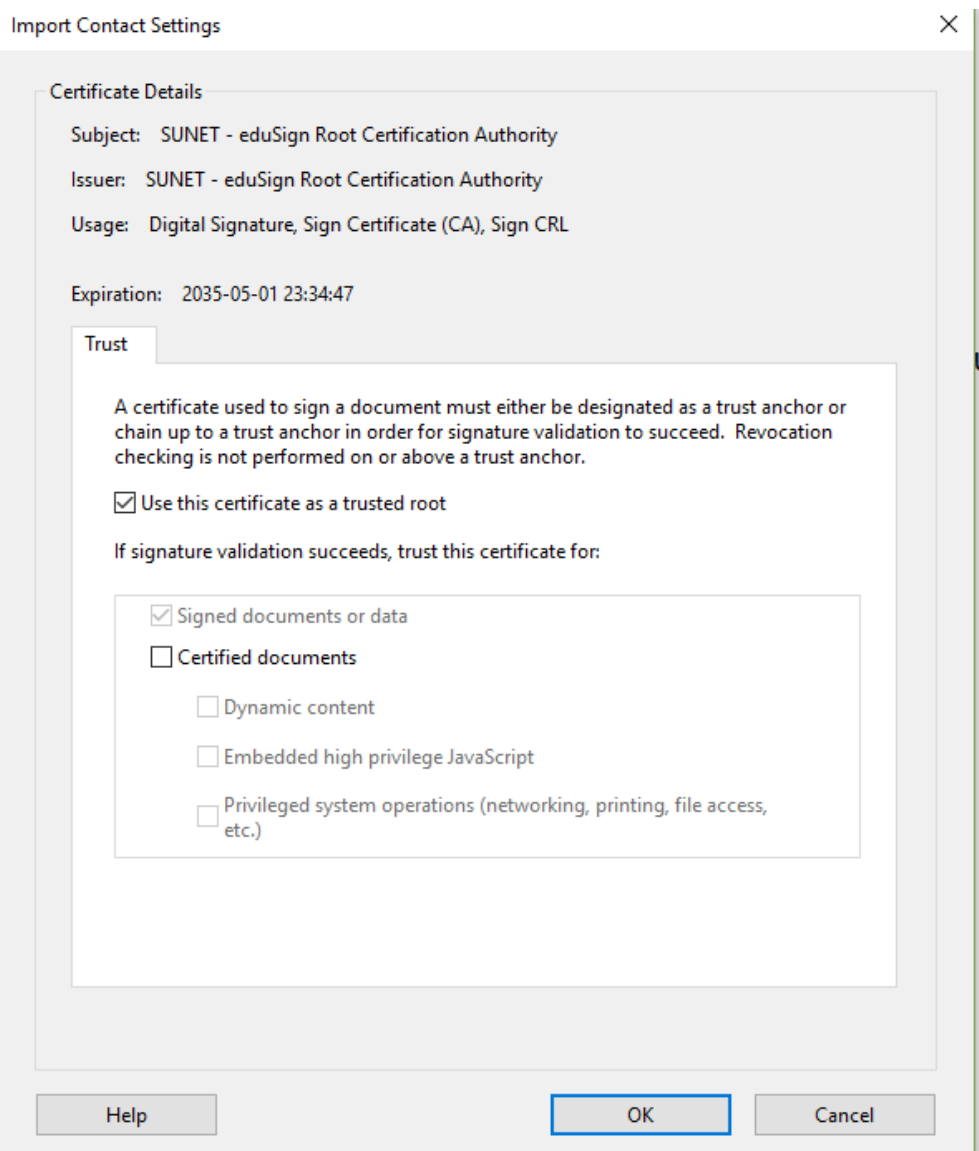

13. Valideringsintyget har sitt eget certifikat och Adobe Acrobat kan behöva ställas in så att det accepterar även detta. Gör på samma sätt som i de tidigare stegen. Välj den sista signaturen, den som avser valideringsintyget, och klicka på **Certificate Details**.

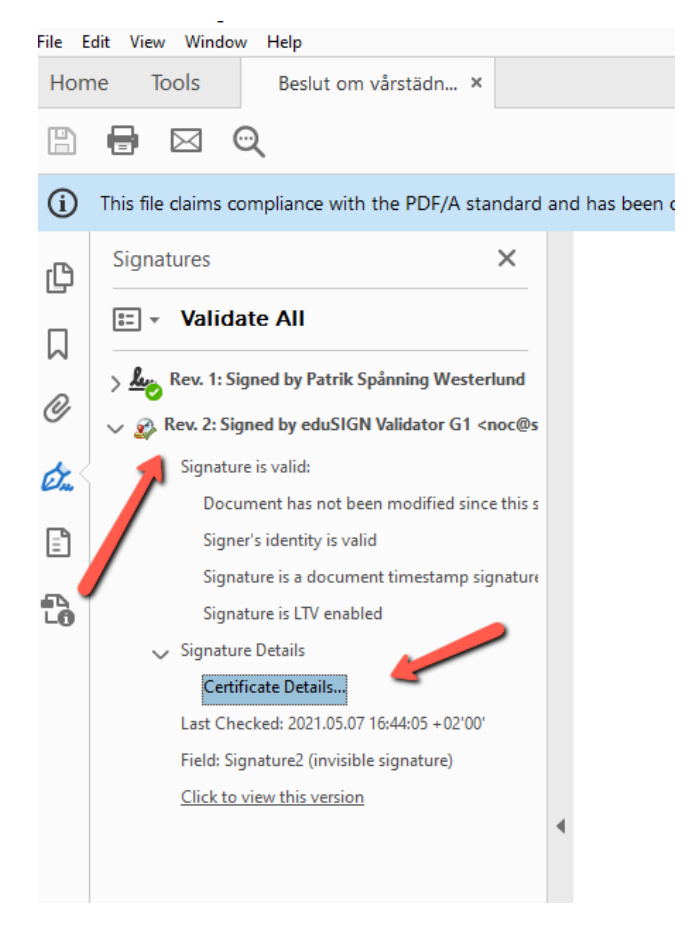

## 14. Markera det översta certifikatet i vänstra kolumnen och klicka på fliken **Trust**.

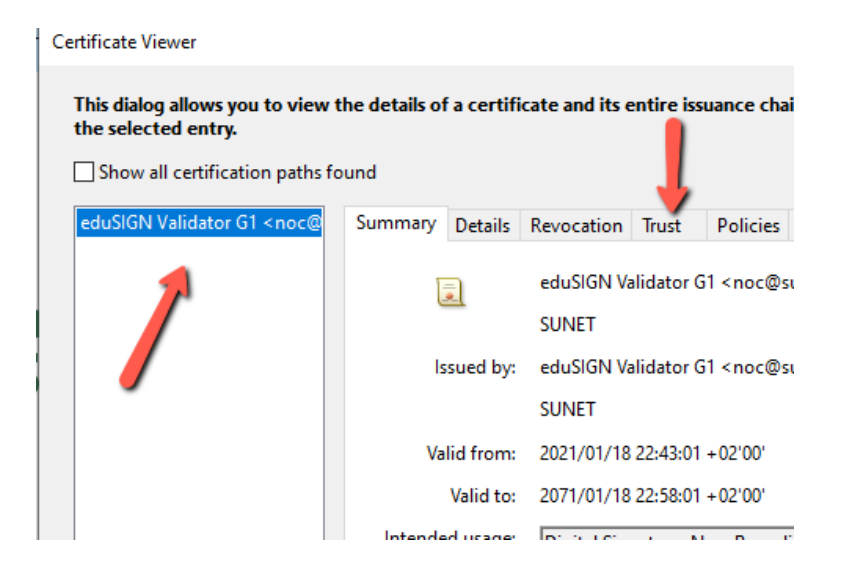

15. Klicka på **Add to Trusted Certificates**. Godkänn sedan i de följande dialogrutorna, som i steg 12.

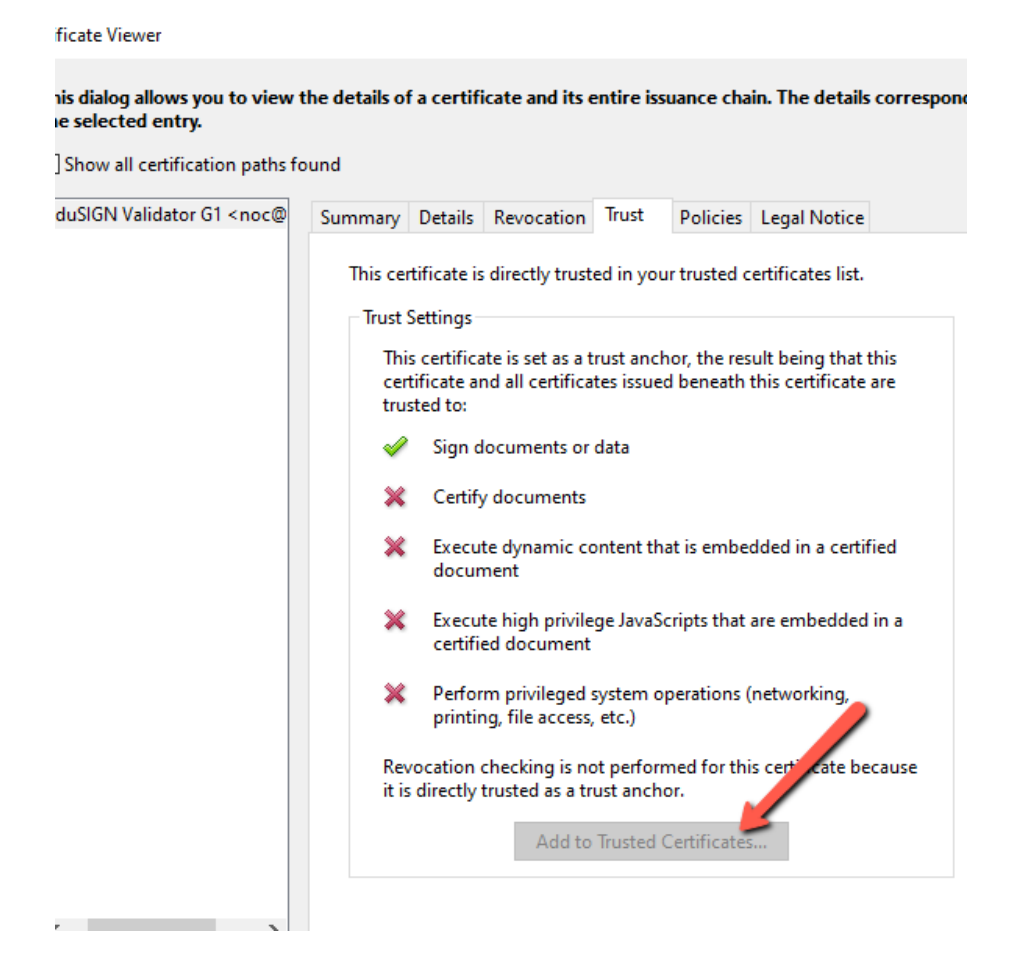

16. När du laddar upp filen i Public 360 (oavsett om det sker när du skapar dokumentet, eller i efterhand som här), så se till att det är filen med valideringsintyg du laddar upp, den har ".svt" i slutet av filnamnet.

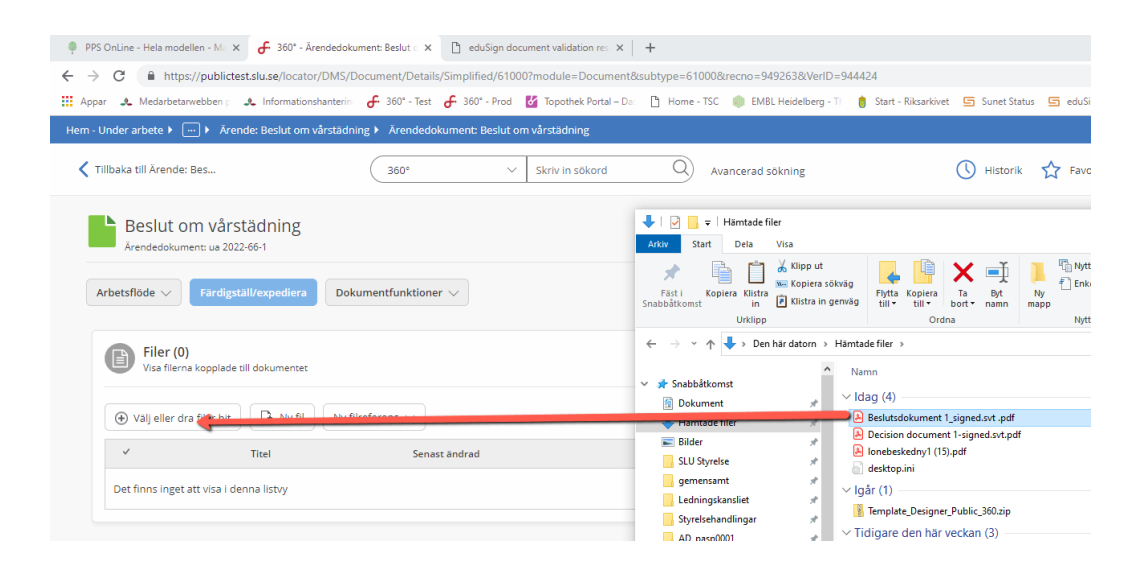

17. Skriv också i kommentar på dokumentet att signaturerna är validerade, via vilken tjänst de är validerade och vilket datum validering har skett. I de fall motparten signerat med någon annan lösning, t.ex. Adobe Sign eller DocuSign, anger du hur den signaturen validerats.

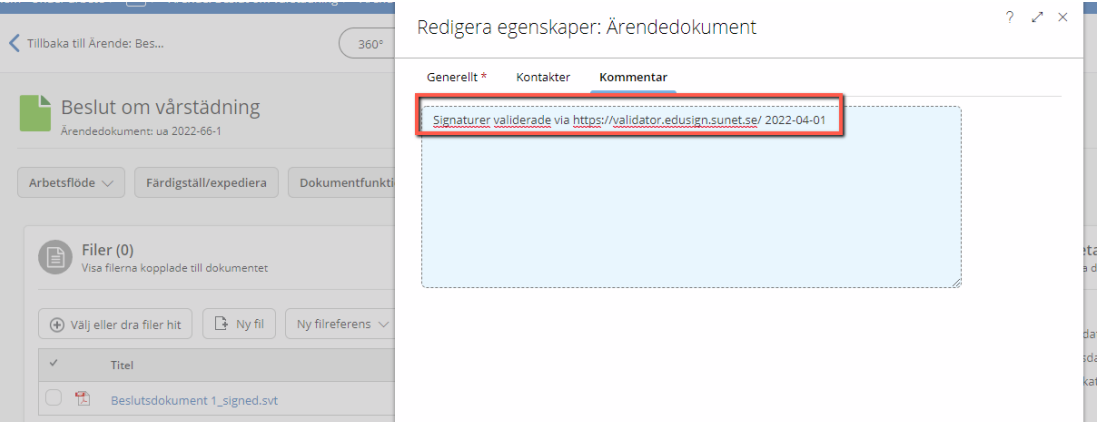